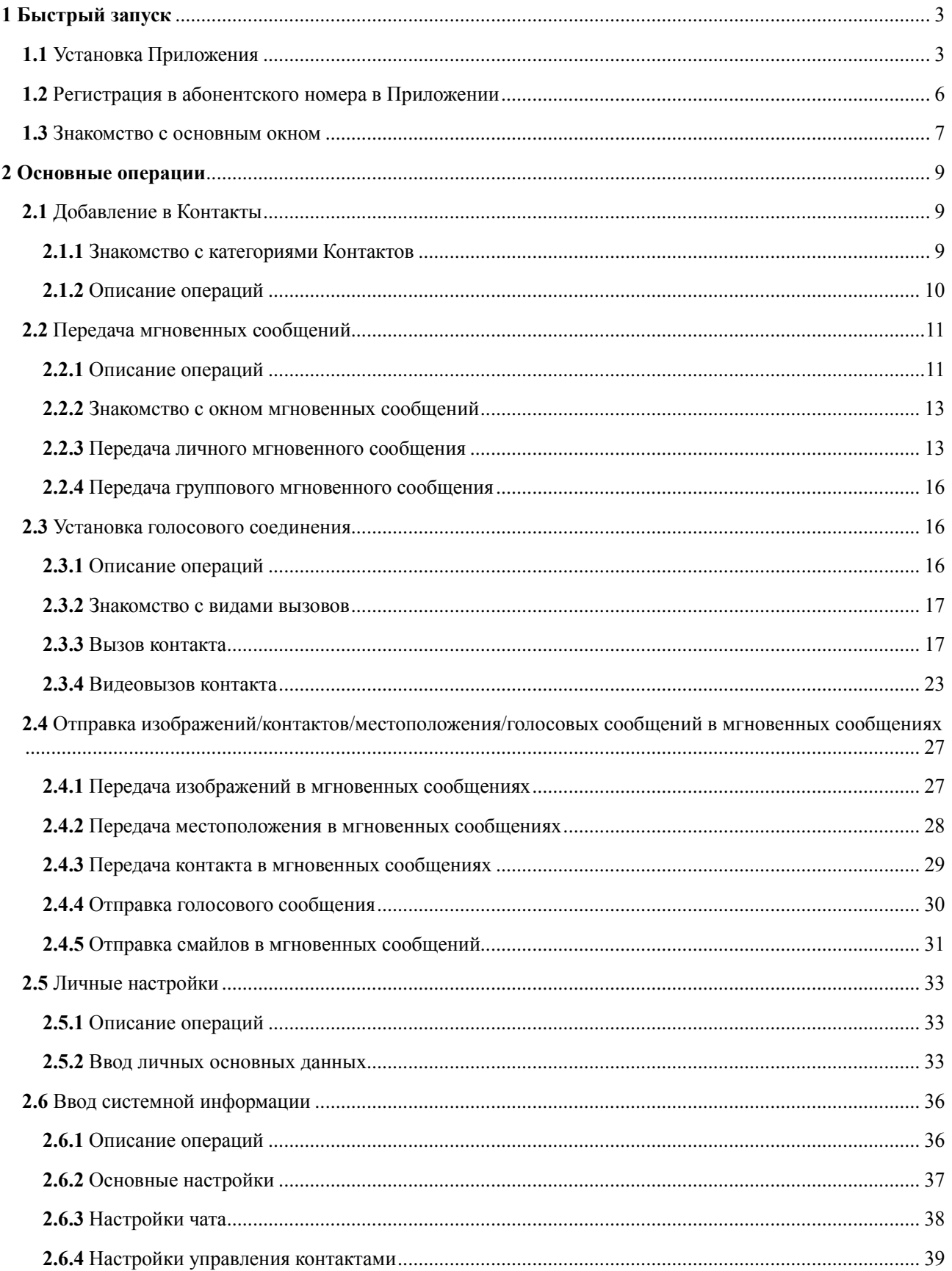

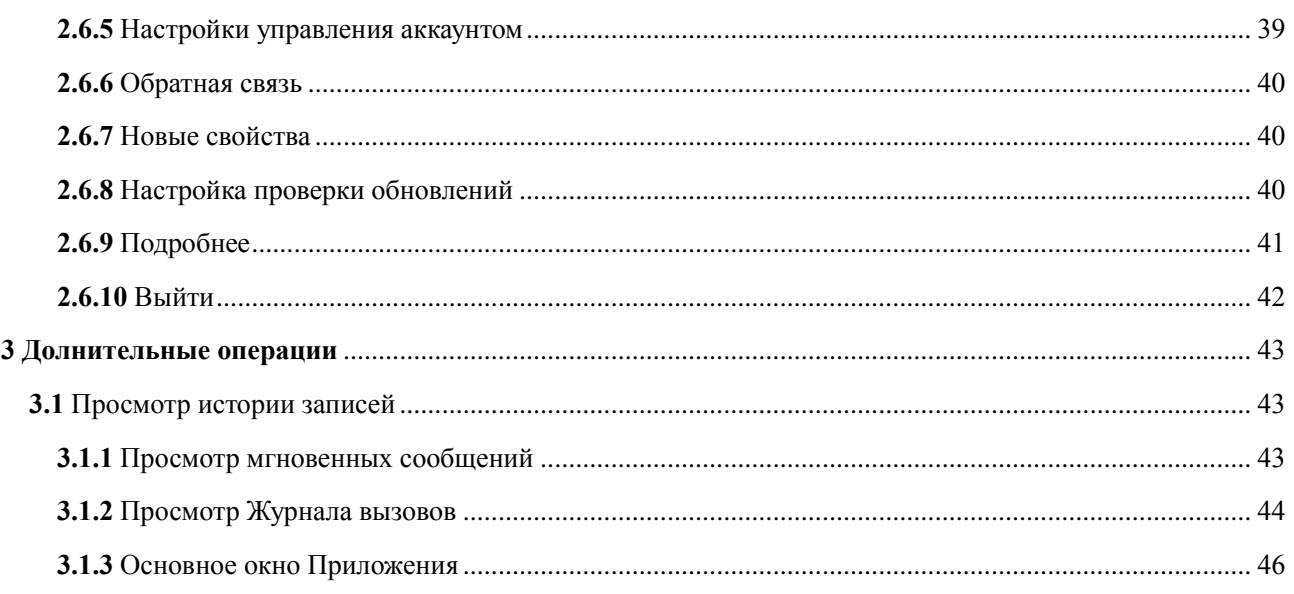

<span id="page-2-0"></span>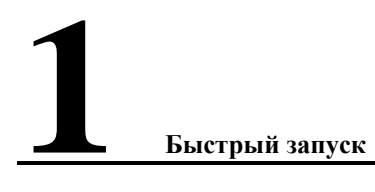

## <span id="page-2-1"></span>**1.1** Установка Приложения

В этом разделе описывается, как установить Приложение «Максифон» на мобильное устройство с операционной системой Android.

#### **Предварительные условия**

- 1. Приложение «Максифон» доступно для скачивания в магазине приложений Google Play и на сайте Оператора [http://beltelecom.by/sites/default/files/content/Maxiphone/Маxiphone\\_Android.apk](http://beltelecom.by/sites/default/files/content/Maxiphone/Маxiphone_Android.apk)
- 2. Убедитесь в наличии доступа в сеть интернет.

#### <span id="page-2-2"></span>**Контекст**

Перед установкой Приложения «Максифон» убедитесь, что конфигурация мобильного устройства соответствует требованиям. Подробное описание конфигурации приведено в [Табл. 1-1.](#page-2-2) Совместимые мобильные устройства приведены в [Табл. 1-2](#page-3-0)

| Элемент конфигурации                      | Рекомендуемая конфигурация                                                   |
|-------------------------------------------|------------------------------------------------------------------------------|
| Операционная система                      | Android 4.0 и выше                                                           |
| O <sub>3</sub>                            | $512M$ и выше                                                                |
| ЦПУ                                       | 800MHz, ARMv7 и выше                                                         |
| Видеоустройство                           | 300К пикселей                                                                |
| Звуковое<br>оборудование<br>(опционально) | Проводной микрофон с возможностью регулировки<br>уровня громкости и наушники |
| Разрешение                                | 480×800                                                                      |

**Табл. 1-1** Минимальная и рекомендуемая конфигурация мобильного устройства

**Табл. 1-2** Совместимые мобильные устройства с программным Приложением «Максифон»

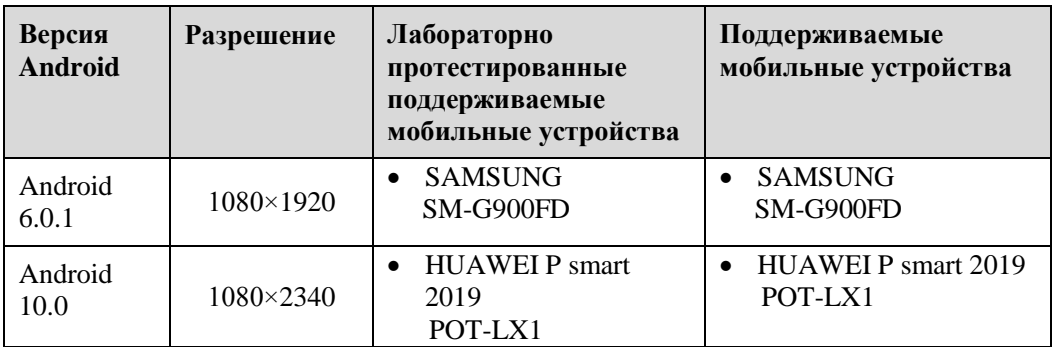

При загрузке с адреса [http://beltelecom.by/sites/default/files/maxiphone\\_android.apk](http://beltelecom.by/sites/default/files/maxiphone_android.apk) скачайте в память телефона файл Приложения «Максифон» (maxiphone\_android.apk) и установите его на ваше абонентское устройство.

При загрузке с Play маркета через поиск найдите установочный файл с названием, скачайте и установите Приложение «Максифон» на ваше абонентское устройство.

#### **Порядок действий**

Шаг 1. Выбираем «установить приложение», как показано на **[Рис. 1-1](#page-3-0)**

<span id="page-3-0"></span>**Рис. 1-1** Окно установки

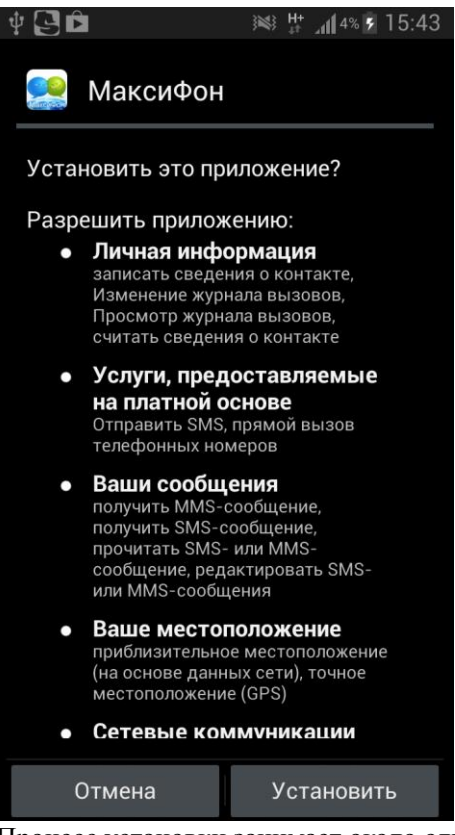

Процесс установки занимает около одной минуты, см. **[Рис. 1-2](#page-4-0)**

**Рис.1-2** Процесс установки

<span id="page-4-0"></span>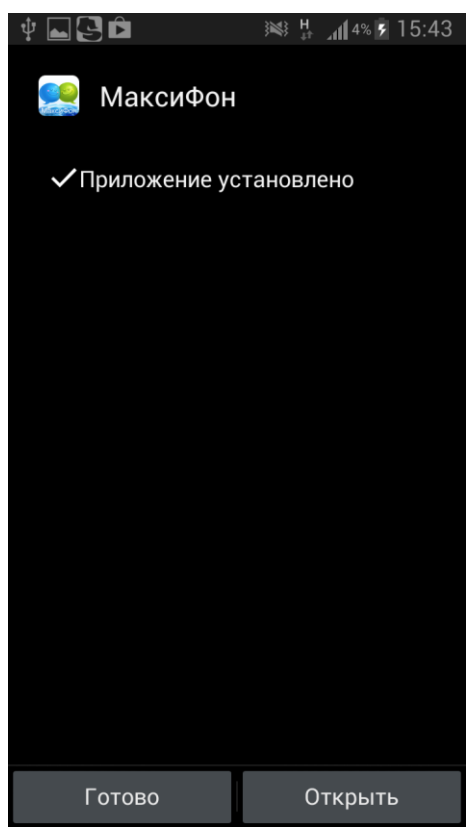

После установки в меню загруженных приложений и на рабочем столе появится ярлык

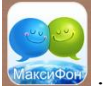

## <span id="page-5-0"></span>**1.2** Регистрация абонентского номера в Приложении

Здесь описывается порядок регистрации абонентского номера в Приложении «Максифон»

#### **Порядок действий**

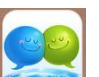

<span id="page-5-1"></span>Шаг 1 Нажмите на ярлык **Македов** в меню загруженных приложений. В окне Приложения должно открыться окно регистрации, как показано н[а Рис. 2-1.](#page-5-1)

**Рис. 2-1** Окно регистрации

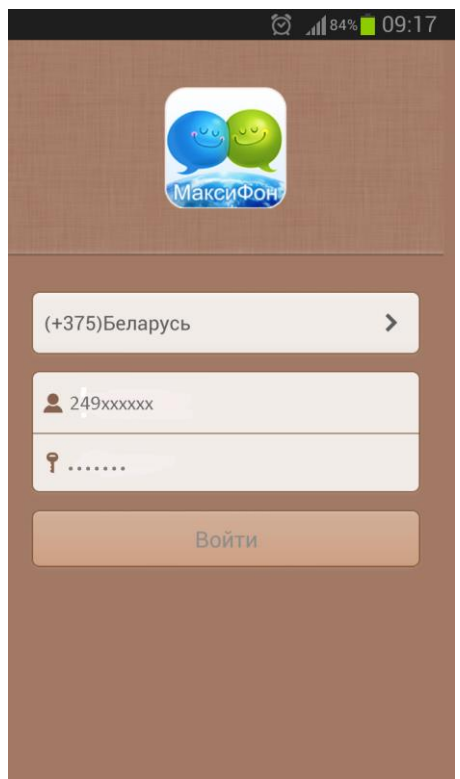

- **Шаг 2** В открывшемся окне введите Ваше **Имя**, которое соответствует **Логину** в Бланке заказа и имеет формат *249хххххх* и **Пароль**, который соответствует **Паролю доступа к услуге** в Бланке заказа (может содержать цифры и/или латинские буквы).
- **Шаг 3** Нажмите **Войти**.

Откроется основное окно Приложения «Максифон» (при первом запуске процесс может занять несколько минут).

- <span id="page-6-1"></span>**Шаг 4** При первой регистрации будут загружены окна с информацией о новых функциях Приложения. Перемещение между окнами осуществляется свайпами (влево и вправо). После ознакомления с новыми функциями Приложения выберите **Начать**, как показано на [Рис.2-2](#page-6-1)
	- **Рис 2-2** Новые функции Приложения.

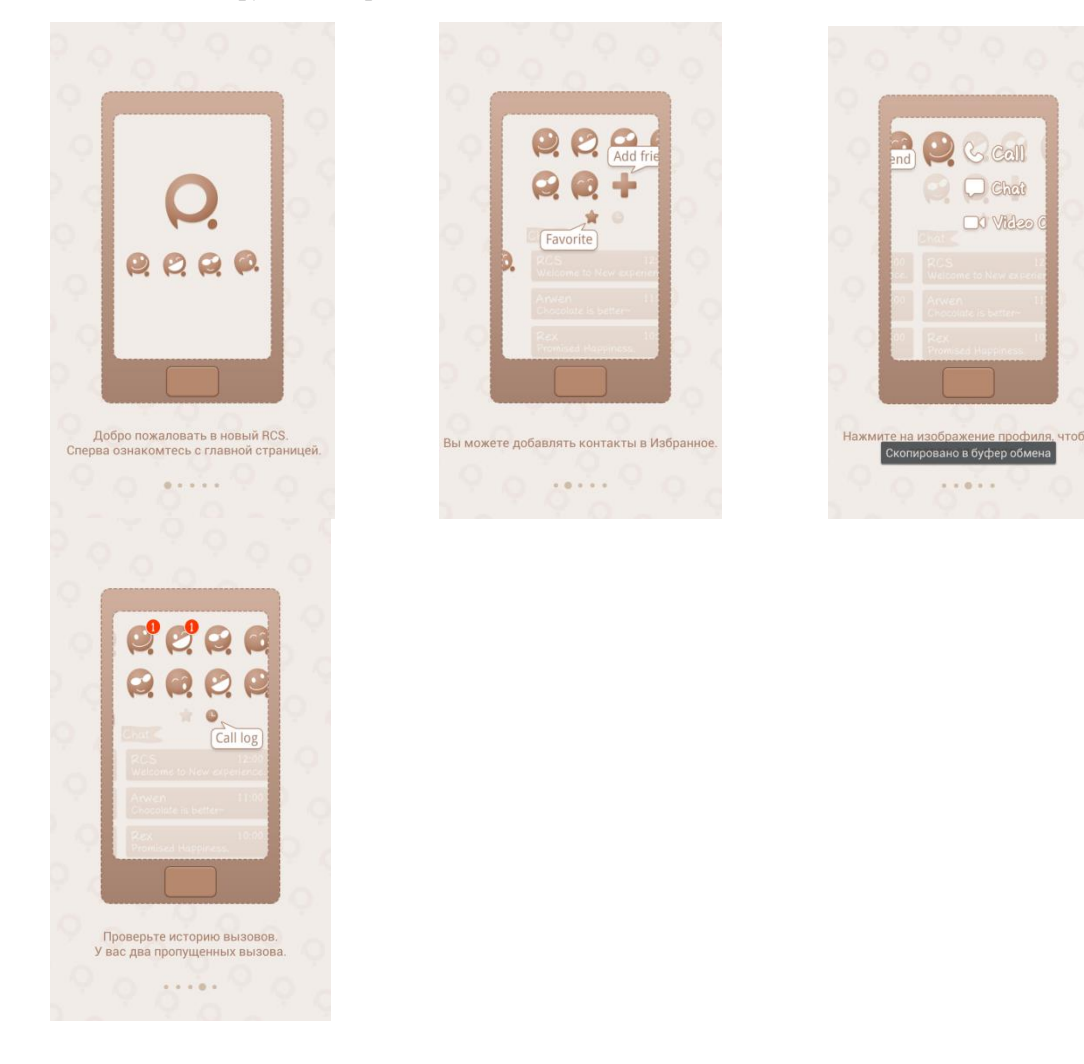

# <span id="page-6-0"></span>**1.3** Знакомство с основным окном

Здесь описывается основное окно Приложения «Максифон».

После регистрации абонентского номера открывается основное окно, как показано на [Рис. 3-1](#page-7-0)

#### Дпримечание

- Приложение «Максифон» добавляет контакты из адресной книги телефона в адресную книгу Приложения.
- Значки функций в основном окне обновляются в реальном времени в зависимости от версии программного обеспечения. Руководствуйтесь тем окном, которое отображается на экране Вашего мобильного устройства.

<span id="page-7-0"></span>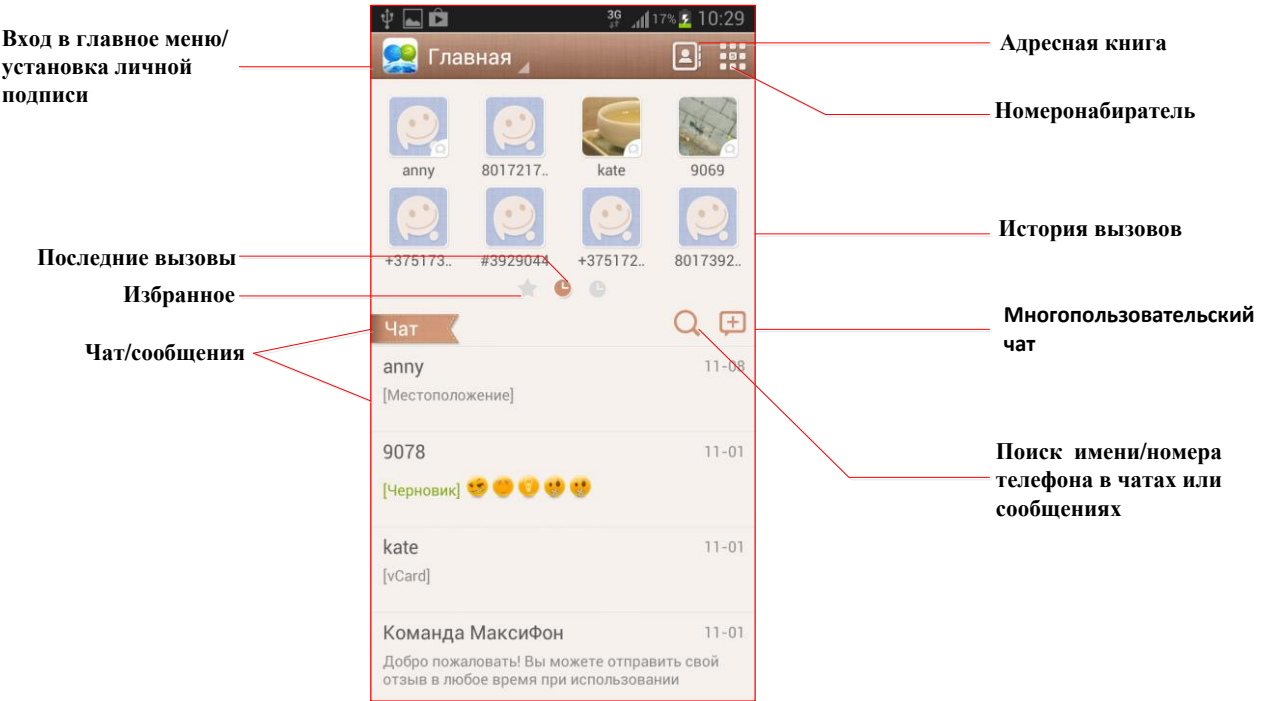

**Рис. 3-1** Основное окно «Максифон»

<span id="page-8-0"></span>**2 Основные операции**

## <span id="page-8-2"></span><span id="page-8-1"></span>**2.1** Добавление в Контакты

#### **2.1.1 Знакомство с категориями Контактов**

Здесь описываются разные категории контактов Приложения «Максифон».

Контакты включают в себя «Общий список контактов» [6], «Список контактов «Максифон», а также «В сети» (см. [Рис.2-1\)](#page-9-1), которые отличаются друг от друга следующим:

- $\bullet$  В «Общем списке контактов» можно добавить любой номер  $\bullet$  (см. [Рис.2-2\)](#page-9-2), а в «Списке контактов Максифон» отображаются контакты «Максифон» (Приложение автоматически определяет номера «Максифон»).
- В «Списке контактов Максифон» Вы можете видеть аватар друга, статус ( -

пользователь не в сети, катя - пользователь в сети), обмениваться с друзьями в сети мгновенными сообщениями и передавать им изображения в чате, делать аудио/видео вызовы, в чате передавать голосовые сообщения, а также свое местоположение.

- «Общий список контактов» содержит список всех контактов мобильного устройства, в том числе контакты «Максифон», где Вы можете обмениваться с друзьями в сети мгновенными сообщениями и передавать им изображения/голосовые сообщения/местоположение в чате, делать аудио/видео вызовы.
- В списке «В сети» отображаются контакты «Максифон», которые находятся в

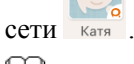

#### Дпримечание

Версия Приложения для мобильных устройств позволяет передавать информацию о местоположении и обмениваться голосовыми сообщениями.

В Приложении «Максифон» реализован поиск абонентов Q из списка контактов. Пример поиска абонентов из списка контактов приведен на [Рис.2-3.](#page-9-3)

#### <span id="page-9-1"></span>**Рис.2-1** Список контактов

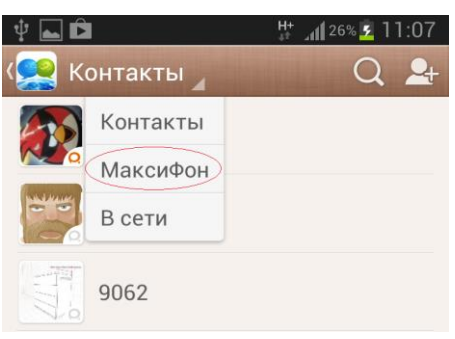

#### <span id="page-9-2"></span>**Рис.2-2** Добавление контакта

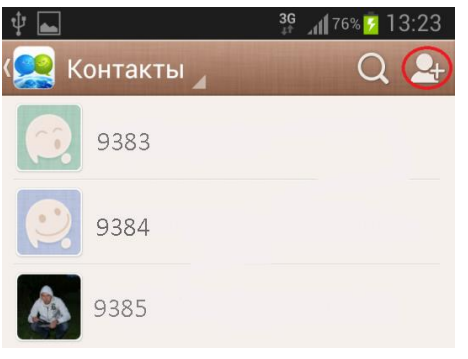

#### <span id="page-9-3"></span>**Рис.2-3** Поиск абонентов

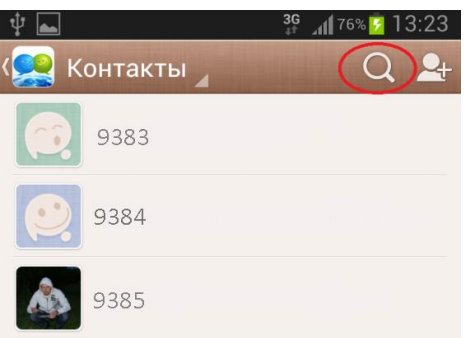

#### <span id="page-9-0"></span>**2.1.2 Описание операций**

Здесь описываются основные операции добавления контактов.

<span id="page-9-4"></span>Описание операций добавления контактов приводятся в [Табл. 2-1.](#page-9-4)

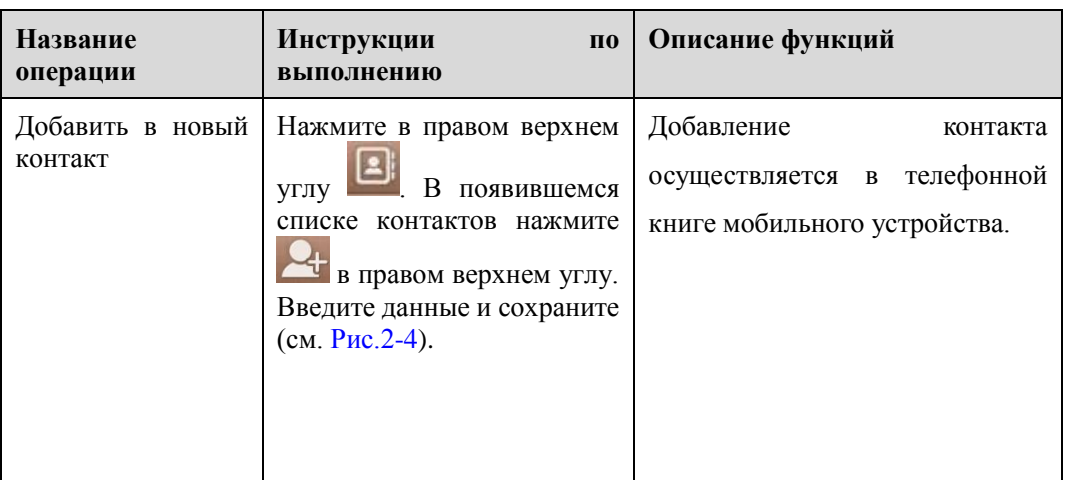

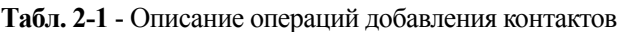

<span id="page-10-2"></span>**Рис.2-4** – Добавление данных нового контакта

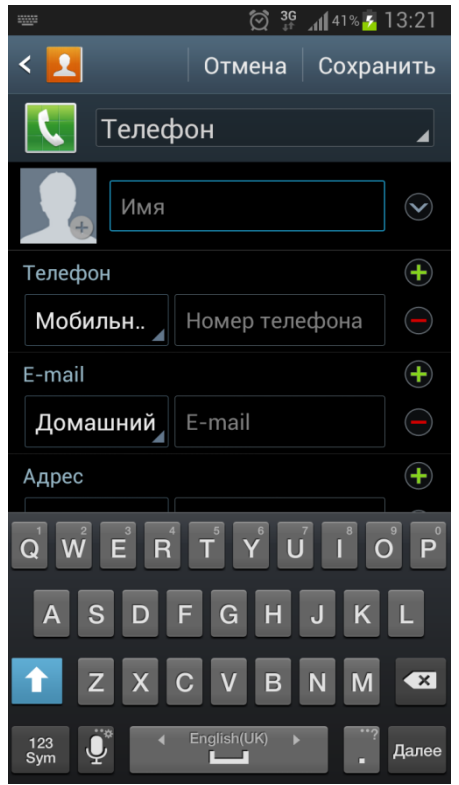

# <span id="page-10-1"></span><span id="page-10-0"></span>**2.2** Передача мгновенных сообщений

#### **2.2.1 Описание операций**

<span id="page-10-3"></span>Здесь приводится описание основных операций по передаче мгновенных сообщений. Описание операций передачи мгновенных сообщений приводится в [Табл. 2-2.](#page-10-3)

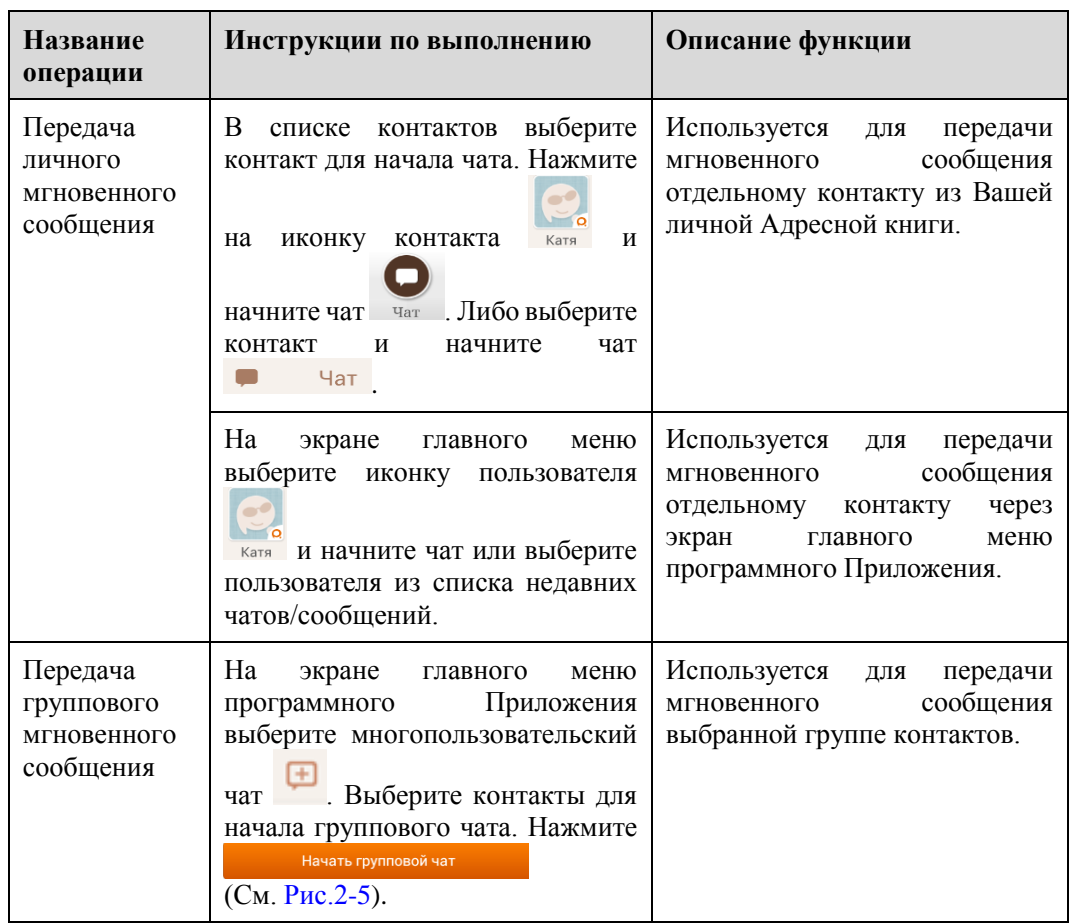

**Табл. 2–2** - Описание операций передачи мгновенных сообщений

**Рис.2-5** – Групповой чат

<span id="page-11-0"></span>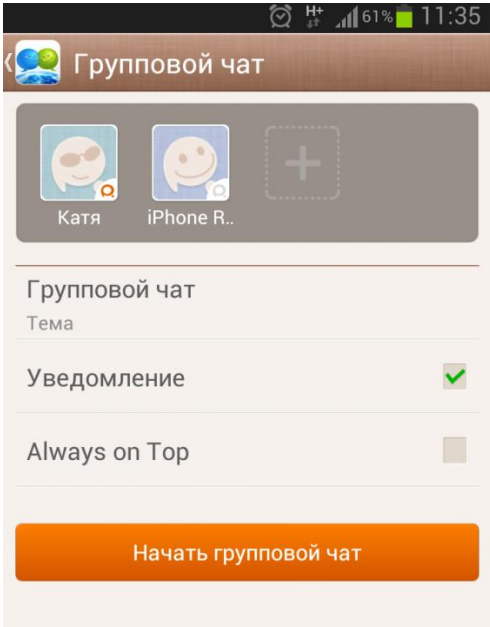

#### <span id="page-12-0"></span>**2.2.2 Знакомство с окном мгновенных сообщений**

Здесь приводится описание окна мгновенных сообщений Приложения «Максифон» для мобильных устройств Android.

Окно мгновенных сообщений показано на [Рис.2-6.](#page-12-2)

#### **Рис. 2-6** Окно мгновенных сообщений

<span id="page-12-2"></span>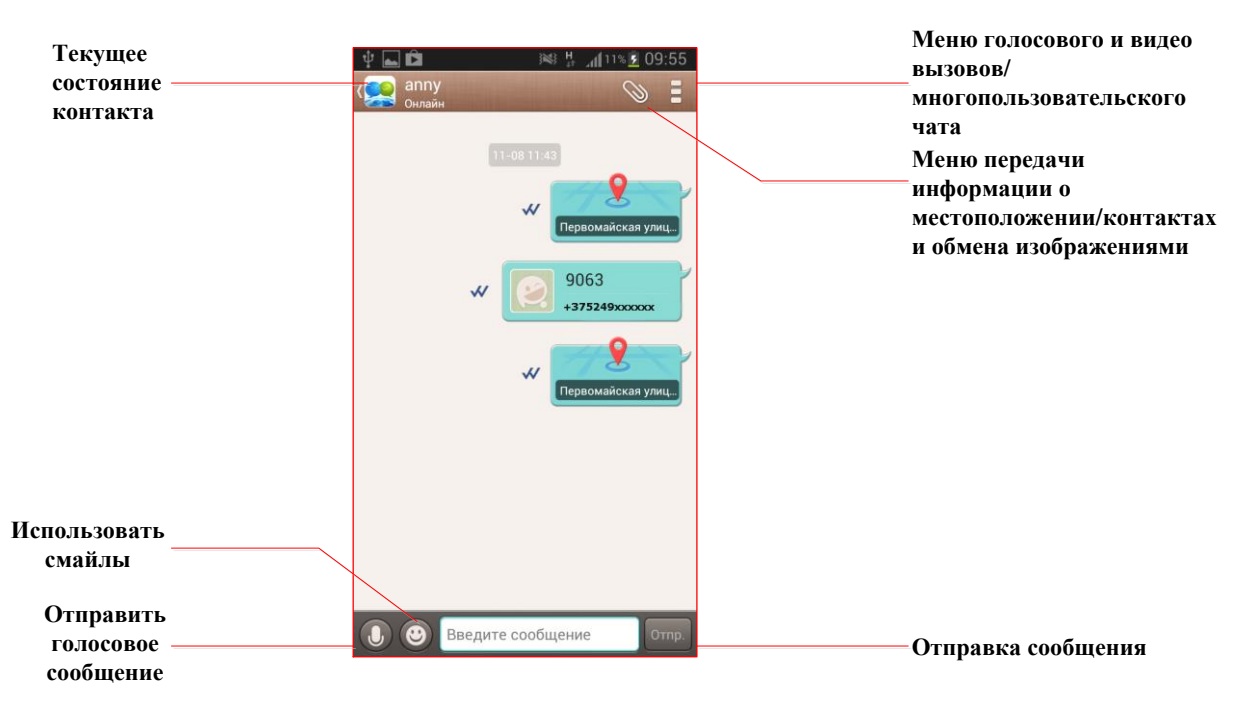

#### <span id="page-12-1"></span>**2.2.3 Передача личного мгновенного сообщения**

Здесь описывается, как отправить личное мгновенное сообщение через Приложение «Максифон».

Отправить мгновенное сообщение можно следующими способами:

- Через Общий список контактов;
- Через Список контактов «Максифон»;
- Через окно главного меню Приложения.

#### **Через Общий список контактов**

- 1. Порядок передачи мгновенного сообщения через общий список контактов.
- 2. В списке контактов в основном окне Приложения выберите нужный

контакт. Для этого нажмите на иконку контакта ката и начните чат чат (как показано н[а Рис.2-7\)](#page-13-0), либо выберите контакт для его детализации и начните чат  $\blacksquare$  Чат (с[м. Рис.2-8\)](#page-13-1).

**Рис.2-7 –** Мгновенное сообщение из списка контактов через иконку

<span id="page-13-0"></span>![](_page_13_Picture_2.jpeg)

<span id="page-13-1"></span>**Рис.2-8** - Мгновенное сообщение из списка контактов через детализацию контакта

![](_page_13_Picture_117.jpeg)

Откроется диалоговое окно мгновенных сообщений (см. [Рис.2-6\)](#page-12-2).

3. В поле ввода сообщения введите текст сообщения и нажмите на кнопку передачи . В окне сообщений диалогового окна будет показано отправленное сообщение

(сообщение отправлено -  $\vee$ , сообщение доставлено и прочитано -  $\vee$ ).

#### **Через Список контактов Максифон**

Порядок передачи мгновенного сообщения через список контактов Максифон:

- 1. В списке контактов в основном окне Приложения выберите отображение контактов Максифон [\(Рис.2-1\)](#page-9-1), далее выделите его через иконку или детализацию контакта (см. [Рис.2-7](#page-13-0) [и Рис.2-8](#page-13-1) соответственно).
- 2. Откроется диалоговое окно мгновенных сообщений (см. [Рис.2-6\)](#page-12-2).
- 3. В поле ввода сообщения введите текст сообщения и

нажмите на кнопку передачи .

4. В окне сообщений диалогового окна будет показано отправленное сообщение

(сообщение отправлено -  $\vee$ , сообщение доставлено и прочитано -  $\vee$ ).

#### <span id="page-14-0"></span>**Через окно главного меню Приложения**

Порядок передачи мгновенного сообщения через окно главного меню Приложения:

1. В главном окне Приложения выберите иконку контакта и для отправки мгновенного сообщения [\(Рис.2-9\)](#page-14-0).

**Рис.2-9 –** Отправка мгновенного сообщения через окно главного меню Приложения

![](_page_14_Picture_7.jpeg)

Или выберите контакт из списка недавних чатов/сообщений (Рис.2-10).

![](_page_14_Picture_107.jpeg)

![](_page_14_Picture_108.jpeg)

3. В окне сообщений диалогового окна будет показано отправленное сообщение

(если сообщение отправлено -  $\blacktriangledown$ , сообщение доставлено и прочитано - $W_{\Box}$ 

#### <span id="page-15-0"></span>**2.2.4 Передача группового мгновенного сообщения**

Здесь описывается передача группового мгновенного сообщения.

Порядок передачи группового мгновенного сообщения через Адресную книгу групп представлен ниже:

1. Заходим в окно Многопользовательского чата . Выберите контакты для начала группового чата. Нажмите

Откроется контекстное меню, как показано на [Рис.2-5.](#page-11-0)

2. В поле ввода введите текст сообщения и нажмите кнопку .

В окне сообщений диалогового окна будет показано отправленное сообщение

(если сообщение отправлено -  $\vee$ , сообщение доставлено и прочитано -  $\vee$ ).

#### Дпримечание

При неактивности пользователей в течение 5 минут, чат будет закрыт. Если у пользователя пропала соединение с сервером, то он будет автоматически удален из чата. Данного пользователя необходимо повторно пригласить в чат.

## <span id="page-15-2"></span><span id="page-15-1"></span>**2.3** Установка голосового соединения

#### **2.3.1 Описание операций**

Здесь приводится описание основных операций установки голосового соединения.

<span id="page-15-3"></span>Описание операций посылки вызова приводится в [Табл. 2-3.](#page-15-3)

![](_page_15_Picture_183.jpeg)

![](_page_15_Picture_184.jpeg)

![](_page_16_Picture_200.jpeg)

#### <span id="page-16-0"></span>**2.3.2 Знакомство с видами вызовов**

Здесь описываются все виды вызовов в Максифон.

Максифон предоставляет два вида вызовов:

- Голосовой вызов;
- Видеовызов.

Вы можете выбрать вид вызова по желанию.

#### <span id="page-16-1"></span>**2.3.3 Вызов контакта**

Здесь описывается, как через Максифон выполнить вызов.

Выполнить вызов можно следующими способами:

- Через Список контактов;
- Через меню главного окна программного Приложения;
- Через номеронабиратель;
- Через окно обмена мгновенными сообщениями.

### Дпримечание

- 1. Для установления вызова с абонентами «Максифон» может быть использована для набора семизначная нумерация *9хх-хх-хх*.
- 2. Для установления международных/междугородних вызовов и вызовов через сеть сотовой подвижной электросвязи, необходимо набирать номер абонентов формате *+375-хх-ххх-хх-хх* или *8-0хх-ххх-хх-хх (8-10-ххх-ххх-хх-хх)*.

#### **Через Список контактов**

Порядок посылки вызова через Список контактов:

1. Выберите нужный контакт из списка контактов в основном окне Приложения и, выделив его (через иконку как на [Рис.2-11\)](#page-17-0), выбрать во

<span id="page-17-0"></span>![](_page_17_Picture_2.jpeg)

<span id="page-17-1"></span>2. Откроется предварительное диалоговое окно вызова, как показано на [Рис.2-12.](#page-17-1)

![](_page_17_Picture_4.jpeg)

**Рис. 2-12** Предварительное диалоговое окно вызова

- 3. Выбрать «**Максифон-вызов»** для осуществления вызова через Приложение «Максифон» (при выборе **«Обычный вызов»** соединение будет устанавливаться через сеть оператора сотовой подвижной электросвязи, SIM карта которого используется в мобильном устройстве).
- 4. Откроется диалоговое окно вызова, как показано н[а Рис.2-13.](#page-18-0)

<span id="page-18-0"></span>![](_page_18_Figure_1.jpeg)

**Рис.2-13** – Диалоговое окно вызова

<span id="page-18-1"></span>3. После ответа другой стороны устанавливается соединение. И открывается диалоговое окно установленного соединения, как показано на [Рис. 2-14](#page-18-1) **Рис.2-14** Диалоговое окно установленного соединения

![](_page_18_Picture_4.jpeg)

#### Дпримечание

Для сброса вызова также можно нажать на кнопку в остатовления в окне установленного соединения.

#### <span id="page-19-0"></span>**Через меню главного окна Приложения**

Порядок посылки вызова через меню главного окна Приложения:

1. Выберите нужный контакт из меню главного окна Приложения и, выделив его,

выберите во всплывающем меню **Телефон •**, как показано на [Рис.2-15.](#page-19-0)

**Рис.2-15** – Посылка вызова через меню главного окна Приложения

![](_page_19_Picture_8.jpeg)

- 2. Откроется предварительное диалоговое окно вызова, как показано на [Рис.2-12.](#page-17-1)
- 3. Выбрать **«Максифон-вызов»** для осуществления вызова через Приложение «Максифон» (при выборе **«Обычный вызов»** соединение будет устанавливаться через мобильную сеть).

Откроется диалоговое окно вызова, как показано н[а Рис.2-13.](#page-18-0)

4. После ответа другой стороны устанавливается соединение. И открывается диалоговое окно установленного соединения, как показано на [Рис. 2-14](#page-18-1)

#### LA примечание

Для сброса вызова также можно нажать на кнопку **в окнетают** в окне установленного соединения.

#### **Через номеронабиратель**

Порядок посылки вызова через номеронабиратель:

1. В основном окне «Максифон» нажмите **...** откроется номеронабиратель, как показано на [Рис.2-16.](#page-20-0)

#### <span id="page-20-0"></span>**Рис. 2-16** Номеронабиратель

![](_page_20_Picture_2.jpeg)

2. Введите нужный номер и нажмите для посылки вызова.

3. Выбрать «Голосовой вызов» как показано н[а Рис.2-17.](#page-20-1)

<span id="page-20-1"></span>**Рис.2-17** – Посылка вызова через номеронабиратель

![](_page_21_Picture_102.jpeg)

- 4. Откроется предварительное диалоговое окно вызова, как показано на [Рис.2-12](#page-17-1)
- 5. Выбрать **«Максифон-вызов»** для осуществления вызова через Приложение «Максифон» (при выборе **«Обычный вызов»** соединение будет устанавливаться через мобильную сеть).
- 6. Откроется диалоговое окно вызова, как показано н[а Рис.2-13.](#page-18-0)
- 7. После ответа другой стороны устанавливается соединение. И открывается диалоговое окно установленного соединения, как показано на [Рис. 2-14](#page-18-1)

#### Дпримечание

Для сброса вызова также можно нажать на кнопку **в окнетая от общественно в окнета** в окне установленного соединения.

#### <span id="page-21-0"></span>**Через окно мгновенных сообщений**

1. При передаче мгновенного сообщения контакту можно нажать кнопку и выбрать Голосовой Вызов как показано н[а Рис.2-18.](#page-21-0)

![](_page_21_Figure_10.jpeg)

![](_page_21_Picture_11.jpeg)

- 2. Откроется предварительное диалоговое окно вызова, как показано на [Рис.2-12](#page-17-1)
- 3. Выбрать **«Максифон-вызов»** для осуществления вызова через Приложение «Максифон» (при выборе **«Обычный вызов»** соединение будет устанавливаться через мобильную сеть).
- 4. Откроется диалоговое окно вызова, как показано н[а Рис.2-13.](#page-18-0)
- 5. После ответа другой стороны устанавливается соединение. И открывается диалоговое окно установленного соединения, как показано н[а Рис. 2-14](#page-18-1)

![](_page_22_Picture_5.jpeg)

Для сброса вызова также можно нажать на кнопку установленного соединения.

#### <span id="page-22-0"></span>**2.3.4 Видеовызов контакта**

Здесь описывается, как установить видеовызов через Приложение «Максифон».

Установить видеовызов можно следующими способами:

- Через Список контактов;
- Через меню главного окна Приложения
- Через окно обмена мгновенными сообщениями.

#### <span id="page-22-1"></span>**Через Список контактов**

Порядок посылки видеовызова через Список контактов:

1. Выберите нужный контакт из списка контактов в основном окне Приложения (через иконку или детализацию вызова как показано на [Рис.2-19](#page-22-1) и

[Рис.2-20](#page-23-0) соответственно) и выбрать во всплывающем меню **Видеовызов** .

**Рис.2-19 –** Выбор контакта для посылки видеовызова через иконку<br>
<del>•</del> 3<sup>36</sup> Jul 65% – 11:20

![](_page_22_Picture_18.jpeg)

**Рис.2-20 –** Выбор контакта для посылки видеовызова через детализацию контакта

![](_page_23_Picture_1.jpeg)

<span id="page-23-1"></span>2. Нажмите для установления видеовызова **Как показано н[а Рис.2-21.](#page-23-1) Рис.2-21** – Предварительное окно установления видеовызова

<span id="page-23-2"></span><span id="page-23-0"></span>![](_page_23_Picture_3.jpeg)

Откроется окно установления видеовызова, как показано на [Рис.2-22](#page-23-0)[.](#page-23-2)

![](_page_24_Picture_1.jpeg)

**Рис.2-22** - Окно установления видеовызова

<span id="page-24-0"></span>3. После ответа другой стороны устанавливается соединение как показано н[а Рис.2-](#page-24-0) [23.](#page-24-0)

![](_page_24_Picture_4.jpeg)

![](_page_24_Figure_5.jpeg)

#### Дпримечание

Для сброса вызова также можно нажать на кнопку установленного соединения.

#### <span id="page-25-0"></span>**Через меню главного окна Приложения**

Порядок посылки видеовызова через меню главного окна Приложения:

1. Выберите нужный контакт из меню главного окна Приложения и, выделив его, и выбрать во всплывающем меню **Видеовызов** как показано на [Рис.2-24.](#page-25-0)

![](_page_25_Figure_6.jpeg)

**Рис.2-24 –** Посылка видеовызова через главное меню

2. Нажмите для установления видеовызова как показано н[а Рис.2-21.](#page-23-1)

Откроется окно установления видеовызова, как показано на [Рис.2-22](#page-23-0)[.](#page-23-2)

После ответа другой стороны устанавливается соединение как показано на [Рис.2-23.](#page-24-0)

#### Дпримечание

Для сброса вызова также можно нажать на кнопку **в окнетают** в окне установленного соединения.

![](_page_25_Figure_13.jpeg)

#### <span id="page-25-1"></span>**Через окно обмена мгновенными сообщениями**

1. При передаче мгновенного сообщения контакту можно нажать кнопку и выбрать Видео как показано на [Рис.2-25.](#page-25-1)

**Рис.2-25** – Посылка видеовызова через окно мгновенных сообщений

![](_page_25_Figure_17.jpeg)

2. Нажмите для установления видеовызова как показано н[а Рис.2-21.](#page-23-1)

Откроется окно установления видеовызова, как показано на [Рис.2-22](#page-23-0)[.](#page-23-2)

После ответа другой стороны устанавливается соединение как показано на [Рис.2-23.](#page-24-0)

#### Дпримечание

Для сброса вызова также можно нажать на кнопку **в окнетая от действия в действия** в окне установленного соединения.

## <span id="page-26-0"></span>**2.4** Отправка изображений/ контактов/ местоположения/ голосовых сообщений в мгновенных сообщениях

#### <span id="page-26-1"></span>**2.4.1 Передача изображений в мгновенных сообщениях**

Здесь описывается передача изображений в мгновенных сообщениях:

1. Для отправки изображения выбрать меню отправки  $\mathbb{U}$ , далее выбрать Фото

(загрузка изображения из памяти мобильного устройства) или Камера (для мгновенного фото), как показано н[а Рис.2-26,](#page-26-2) далее выбрать изображение. **Рис.2-26** – Отправка изображения

<span id="page-26-2"></span>![](_page_26_Picture_99.jpeg)

2. Изображение отправлено абоненту, как показано на [Рис.2-27.](#page-26-3)

<span id="page-26-3"></span>![](_page_26_Figure_10.jpeg)

 $[O]$ 

#### Дпримечание

Если сообщение отправлено -  $\checkmark$ , сообщение доставлено и прочитано -  $\checkmark$ .

#### <span id="page-27-0"></span>**2.4.2 Передача местоположения в мгновенных сообщениях**

Здесь описывается передача местоположения в мгновенных сообщениях:

- 1. Для отправки местоположения выбрать меню отправки  $\Box$ , далее выбрать  $\mathbb{X}$ 
	- , как показано н[а Рис.2-28.](#page-27-1)

**Рис.2-28** – Отправка местоположения

<span id="page-27-1"></span>![](_page_27_Figure_9.jpeg)

2. Далее происходит определение Вашего местоположения. Для его отправки нажмите «Отправить» как показано на [Рис.2-29.](#page-27-2)

**Рис.2-29** – Определение местоположения

<span id="page-27-2"></span>![](_page_27_Figure_12.jpeg)

3. Ваше местоположение передано как показано на [Рис.2-30.](#page-28-1)

<span id="page-28-1"></span>![](_page_28_Picture_2.jpeg)

#### <span id="page-28-0"></span>**2.4.3 Передача контакта в мгновенных сообщениях**

Здесь описывается передача контактов в мгновенных сообщениях:

1. Для отправки контакта выбрать меню отправки  $\bigotimes$ , далее выбрать  $\bigotimes^{\text{vCard}}$ , как показано на [Рис.2-31.](#page-28-2)

#### **Рис.2-31** – Передача контакта

<span id="page-28-2"></span>![](_page_28_Picture_7.jpeg)

 $2^2$ 

2. В появившемся окне Списка контактов выберите контакт, данные которого необходимо отправить, как показано н[а Рис.2-32.](#page-29-1)

<span id="page-29-1"></span>![](_page_29_Picture_2.jpeg)

3. Контакт отправлен в мгновенных сообщениях как показано на [Рис.2-33.](#page-29-2) **Рис.2-33** – Отправленный контакт

<span id="page-29-2"></span>![](_page_29_Picture_87.jpeg)

#### <span id="page-29-0"></span>**2.4.4 Отправка голосового сообщения**

Здесь описывается передача голосового сообщения в окне мгновенных сообщений:

1. Для отправки голосового сообщения нажмите

<span id="page-30-2"></span><span id="page-30-1"></span>![](_page_30_Figure_1.jpeg)

#### <span id="page-30-0"></span>**2.4.5 Отправка смайлов в мгновенных сообщений**

Здесь описывается отправка смайлов в мгновенных сообщениях:

- 1. Для отправки смайлов нажмите
- 2. Выберите необходимый смайл, как показано на [Рис.2-36.](#page-31-0)

3. Затем нажмите .

Смайл отправлен, как показано н[а Рис.2-37.](#page-31-1)

<span id="page-31-1"></span><span id="page-31-0"></span>![](_page_31_Picture_27.jpeg)

#### ДПримечание

Если сообщение отправлено  $\overline{\phantom{a}}$  сообщение доставлено и прочитано -  $\overline{\phantom{a}}$ 

Здесь описывается, как ввести личную основную информацию.

## <span id="page-32-1"></span><span id="page-32-0"></span>**2.5** Личные настройки

#### **2.5.1 Описание операций**

Здесь описываются основные операции по выполнению личных настроек.

<span id="page-32-3"></span>Операции по выполнению личных настроек приведены в [Табл. 2-4.](#page-32-3)

| Задача                               | Инструкция по выполнению                                                                                | Описание функций                                                                                      |
|--------------------------------------|----------------------------------------------------------------------------------------------------|----------------------------------------------------------------------------------------------------|
| Изменение<br>собственного<br>профиля | Нажмите на значок « <b>Главная</b> » в основном<br>окне Приложения. И выберите «Скажите<br>что-нибудь». | Позволяет<br>изменить<br>свои личные данные, в<br>Имя,<br>числе<br><b>TOM</b><br>Аватар и Настроение. |

**Табл. 2-4** Операции по выполнению личных настроек

#### <span id="page-32-4"></span><span id="page-32-2"></span>**2.5.2 Ввод личных основных данных**

1. В главном окне Приложения выберите «Главная», затем «Скажите что-нибудь», как показано н[а Рис.2-38.](#page-32-4)

![](_page_32_Picture_12.jpeg)

<span id="page-32-5"></span>Откроется окно изменения профиля как показано н[а Рис.2-39.](#page-32-5)

![](_page_33_Picture_1.jpeg)

**Рис.2-39** – Окно изменения профиля

В окне **Изменения профиля** содержится следующая информация:

Имя пользователя

Имя пользователя или Никнейм, который отображается в Вашем Приложении, может быть изменено как показано на [Рис.2-40.](#page-34-0) В появившемся окне выберите

значок редактирования ( ) и введите необходимую информацию. Для ее сохранения нажмите значок подтверждения ( $\odot$ ).

Настроение

Подпись, которая отображается в Приложении и видна в контактных данных другим пользователям. Длина подписи не должна превышать 64 символа, как показано на [Рис.2-40.](#page-34-0)

Аватар

Аватар, который отображается в Приложении. Чтобы выбрать аватар, нажмите

и выберите аватар из Галереи и мобильного устройства или сделайте снимок с помощью Камеры как показано на [Рис.2-41.](#page-34-1)

Друзья

Во вкладке Друзья отображаются контакты, использующие Приложение «Максифон», с которыми были установлены вызовы/чаты, но которые не находятся в вашем списке контактов. Также список контактов «Максифон», которые являются контактами Вашего списка. Для таких контактов вы можете установить настройки видимости как показано на  $P$ ис.2-42. В появившемся окне напротив пользователя выберите необходимые настройки.

Для изменения **Изменения профиля** нажмите **И** или непосредственно на поле, которое нужно изменить. После изменения сохраните, и система обновит Ваши настройки.

<span id="page-34-0"></span>**Рис.2-40** – Изменение имени пользователя (никнейма) и статуса (настроения)

![](_page_34_Picture_3.jpeg)

**Рис.2-41** – Изменение аватара

<span id="page-34-2"></span><span id="page-34-1"></span>![](_page_34_Picture_5.jpeg)

**Рис.2-42** – Изменение настроек видимости

![](_page_35_Picture_1.jpeg)

# <span id="page-35-1"></span><span id="page-35-0"></span>**2.6** Ввод системной информации

#### **2.6.1 Описание операций**

Здесь описываются основные операции по вводу системной информации.

Описание операций по вводу системной информации приводится в [Табл. 2-5.](#page-35-2)

<span id="page-35-2"></span>

| Задача                           | Инструкция по<br>выполнению                                                                                                    | Описание функций                                                                                                    |
|----------------------------------|----------------------------------------------------------------------------------------------------|----------------------------------------------------------------------------------------------------|
| Основные<br>настройки<br>системы | Нажмите<br>на<br>значок<br>Главная<br>в основном окне<br>Приложения, во всплывающем<br>окне выберите Настройки.                            | Изменение основных настроек<br>системы, в том числе<br>Основные, Чат, Управление<br>контактами и аккаунтом,<br>Обратная связь, Проверка<br>обновлений и<br>Дополнительные настройки. |
| Настройки<br>основные            | Нажмите<br>на<br>значок<br>Главная<br>в основном окне<br>Приложения, во всплывающем<br>выберите Настройки ><br>окне<br>Основные настройки. | Основные настройки включают<br>изменение<br>включение/отключение<br>Приложения.                                                                                                    |
| Настройки чата                   | Нажмите<br>на<br>значок<br>Главная<br>в основном окне<br>Приложения, во всплывающем<br>выберите<br>окне<br>Настройки > <b>Чат.</b>         | Основные настройки чата для<br>включения/отключения<br>уведомлений и отчета о<br>прочтении сообщений, также<br>качества изображений<br>(обычное или высокое).                        |

**Табл. 2-5** Описание операций по вводу системной информации

![](_page_36_Picture_298.jpeg)

#### <span id="page-36-0"></span>**2.6.2 Основные настройки**

Здесь описывается, как выполнять настройки системы.

Окно **Основные настройки** показано на [Рис.2-43.](#page-37-1)

![](_page_37_Picture_1.jpeg)

<span id="page-37-1"></span>![](_page_37_Picture_2.jpeg)

В окне **Основные настройки** можно включить/отключить автоматический запуск Приложения при включении телефона. Для этого необходимо поставить/снять галочку соответственно.

#### <span id="page-37-2"></span><span id="page-37-0"></span>**2.6.3 Настройки чата**

Окно **Настройки чата** показано на [Рис.2-44.](#page-37-2)

**Рис.2-44** - Окно настройки чата

![](_page_37_Picture_102.jpeg)

Окно **Настройки чата** содержит следующие опции**:**

- Включение/отключение уведомлений
- Включение/отключение отправки отчета о прочтении
- Выбор качества изображений

#### **Настройка уведомлений**

Для включения/отключения уведомлений (всплывающее окно и звук) необходимо поставить/снять галочку соответственно.

#### **Настройки отправки отчета о прочтении**

Для включения/отключения отправки отчета о прочтении собщения необходимо поставить/снять галочку соответственно отправки сообщений в чате.

#### **Выбор качества изображений**

Для выбора качества изображений нажмите для переключения качества изображения. Выберите желаемое (обычное качество или высокое).

#### <span id="page-38-0"></span>**2.6.4 Настройки управления контактами**

Окно настроек управления контактами отображено на [Рис.2-45](#page-38-2)

<span id="page-38-2"></span>**Рис.2-45** - Окно настроек управления контактами

![](_page_38_Picture_102.jpeg)

Во вкладке **Управление контактами** вы можете сделать резервную копию адресной книги

![](_page_38_Picture_8.jpeg)

![](_page_38_Picture_9.jpeg)

#### <span id="page-38-1"></span>**2.6.5 Настройки управления аккаунтом**

Окно **настроек управления аккаунтом** отображено н[а Рис.2-46.](#page-38-3)

**Рис.2-46** - Окно настроек управления аккаунтом

<span id="page-38-3"></span>![](_page_38_Picture_13.jpeg)

во вкладке **Управление аккаунтом** вы можете посмотреть свой текущий аккаунт (Ваш личный номер услуги «Максифон»), а также сменить аккаунт (для этого нажмите Смена аккаунта ).

#### <span id="page-39-0"></span>**2.6.6 Обратная связь**

Данная опция позволяет отправить отчет Разработчику об ошибке Приложения. Окно **Обратная связь** отображено на [Рис.2-47.](#page-39-3)

<span id="page-39-3"></span>**Рис.2-47 –** Обратная связь

![](_page_39_Picture_101.jpeg)

Для того, чтобы отправить отчет, необходимо прочитать условия обслуживания и подтвердить свое согласие, далее нажать .

#### **2.6.7 Новые свойства**

<span id="page-39-1"></span>Во вкладке **Новые свойства,** Вы можете ознакомиться с новыми функциями Приложения (при выходе обновлений) как показано н[а Рис.2-48.](#page-39-4)

<span id="page-39-4"></span>![](_page_39_Figure_8.jpeg)

**Рис.2-48** – Новые свойства

#### **2.6.8 Настройка проверки обновлений**

<span id="page-39-2"></span>При нажатии вкладки **Проверить** обновления, Приложение проверяет соответствие текущей версии с наличием обновлений как показано н[а Рис.2-49.](#page-39-5)

<span id="page-39-5"></span>**Рис.2-49** – Проверка обновлений

![](_page_40_Picture_44.jpeg)

#### **2.6.9 Подробнее**

<span id="page-40-0"></span>Во **вкладке Подробнее,** Вы можете ознакомиться с информацией о версии Приложения, как показано н[а Рис.2-50.](#page-40-1)

<span id="page-40-1"></span>![](_page_40_Figure_4.jpeg)

![](_page_40_Picture_5.jpeg)

#### **2.6.10 Выйти**

<span id="page-41-0"></span>![](_page_41_Picture_69.jpeg)

**Рис.2-51** – Выход из Приложения

![](_page_41_Picture_4.jpeg)

# <span id="page-42-0"></span>**3 Долнительные операции**

## <span id="page-42-1"></span>**3.1** Просмотр истории записей

#### **3.1.1 Просмотр мгновенных сообщений**

<span id="page-42-2"></span>Здесь описывается, как просматривать записи мгновенных сообщений. Нажмите на значок в основном окне Приложения для поиска чата или выберите контакт из списка чатов/сообщений в основном окне Приложения как показано на [Рис. 3-1.](#page-42-3)

**Рис. 3-1** Просмотр мгновенных сообщений

<span id="page-42-3"></span>![](_page_42_Picture_49.jpeg)

<span id="page-42-4"></span>Откроется окно мгновенных сообщений, как показано н[а Рис. 3-2.](#page-42-4)

**Рис. 3-2** Окно мгновенных сообщений

![](_page_43_Picture_39.jpeg)

#### <span id="page-43-0"></span>**3.1.2 Просмотр Журнала вызовов**

Здесь описывается, как просматривать Журнал вызовов.

1. Нажмите на значок в основном окне Приложения. Откроется **Журнал вызовов**, как показано н[а Рис. 3-3.](#page-44-0)

#### **Рис. 3-3** Журнал вызовов

<span id="page-44-0"></span>![](_page_44_Figure_2.jpeg)

Здесь содержится информация обо всех вызовах мобильного телефона, в том числе звонков через Приложение «Максифон».

2. Для просмотра **Пропущенных вызовов**, выберите **Мой журнал вызовов**. В появившемся меню выберите **Пропущенные,** как показано на [Рис.3-4.](#page-44-1) Отобразится окно пропущенных вызовов.

![](_page_44_Figure_5.jpeg)

<span id="page-44-1"></span>**Рис.3-4** – Отображение журнала пропущенных вызовов

3. Для просмотра **деталей вызова** выберите контакт из списка и нажмите на него. Детализация вызова отобразится, как показано на [Рис.3-5.](#page-45-1)

![](_page_45_Picture_2.jpeg)

<span id="page-45-1"></span>![](_page_45_Picture_3.jpeg)

#### <span id="page-45-0"></span>**3.1.3 Основное окно Приложения**

**Рис. 3-1** В данном окне отображаются последние вызовы в виде иконок, сделанные через Приложение «Максифон» и мобильное устройство, в целом, как показано на [Рис.3-6](#page-45-2)

<span id="page-45-2"></span>**Рис.3-6** – Последние вызовы в основном окне Приложения

![](_page_46_Picture_1.jpeg)

<span id="page-46-0"></span>2. Также в окне главного Приложения можно просмотреть/добавить избранные контакты. Для этого перейдите в меню . Откроется окно избранных контактов как показано н[а Рис.3-7.](#page-46-0)

![](_page_46_Picture_72.jpeg)

**Рис.3-7** – Избранные контакты

Для добавления контакта в избранное нажмите в окне Приложения, выберите контакт из Списка контактов и нажмите **Готово.** Выбранный контакт появится в окне **Избранных контактов**, как показано на [Рис.3-8.](#page-47-0)

![](_page_47_Picture_22.jpeg)

#### <span id="page-47-0"></span>**Рис.3-8** – Добавление контакта в Избранное